# Using Stream to Caption a Recorded Collaborate Session

- 1. Record your Collaborate Session in Blackboard
- 2. Download Your Recorded Collaborate Session from Blackboard
- 3. Upload Your Recording to Microsoft Stream
- 4. Add Captions to Your Recording
- 5. Display Your Captioned Recording in Blackboard
- 1. Record your Collaborate Session in Blackboard

When creating your session, be sure to "Allow recording downloads" under Session Settings – without this option selected, your recorded session will not be available for download and cannot be captioned.

| Event Details                                                                      | ~ |   |  |  |  |
|------------------------------------------------------------------------------------|---|---|--|--|--|
| Session Settings                                                                   |   |   |  |  |  |
| Default Attendee Role                                                              | _ |   |  |  |  |
| Recording                                                                          |   |   |  |  |  |
| <ul> <li>Allow recording downloads</li> <li>Anonymize that messages</li> </ul>     |   |   |  |  |  |
| Moderator permissions                                                              |   |   |  |  |  |
| Show profile pictures for moderator only Participants can:                         |   |   |  |  |  |
| <ul><li>Share audio</li><li>Share video</li></ul>                                  |   |   |  |  |  |
| Post chat messages                                                                 |   |   |  |  |  |
| <ul> <li>Draw on whiteboard and files</li> <li>Enable session telephony</li> </ul> |   |   |  |  |  |
| Allow attendees to join the session using<br>a telephone                           |   |   |  |  |  |
| Private Chat                                                                       |   | • |  |  |  |
| Delete Save                                                                        |   |   |  |  |  |

| Ð                 | X                           |
|-------------------|-----------------------------|
| Open Session menu | Captioning Test Session     |
|                   | Image: Start Recording      |
|                   | C Use your phone for audio  |
|                   | Report an issue             |
|                   |                             |
|                   | Blackboard Collaborate Help |
|                   | (i) Privacy Policy          |
|                   |                             |
|                   |                             |
|                   |                             |
|                   |                             |
|                   |                             |
|                   | Leave Session               |

Don't forget to START RECORDING your Collaborate session when it begins.

Once the session has ended OR after you select Stop Recording, the recording will be available from the Recordings page on your Blackboard Collaborate page.

|     |                                             | Sessions                            |                         | Ø     |
|-----|---------------------------------------------|-------------------------------------|-------------------------|-------|
| ľ   | lenu<br>course Room<br>Unlocked (available) |                                     |                         |       |
|     | Greate Session                              | Filter by                           | All Upcoming Sessions 🔻 | Q     |
|     | \\$                                         |                                     |                         |       |
|     | Blackboard<br>Collaborate                   | E Sessions                          |                         |       |
| 8   | Carrie Dorman                               | Course Room<br>Unlocked (available) |                         |       |
| l≫1 | Sessions                                    | Create Session                      | Filter by               | All U |
| Ð   | Recordings                                  |                                     | -                       |       |

Multiple recordings can be made for the same session. Even open-ended sessions allow for Starting and Stopping Recordings. The time it takes for a recording to appear on the recordings page depends on:

- The length of the recording
- The use of multi-media during the session
- The amount of Blackboard server traffic at the time

### 2. Download Your Recorded Collaborate Session from Blackboard

To download your recording, select the ellipses that appear to the right of the recorded session name and select, Download.

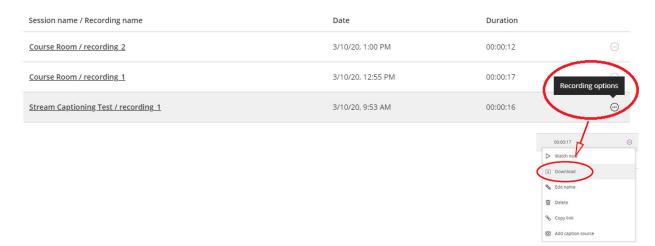

## 3. Upload Your Recording to Microsoft Stream

To Caption your recording, go to Microsoft Stream. You can access Stream from any Office 365 application including Outlook, and Communication Central. Simply click on the "App Launcher" icon located in the top left corner of any Office 365 application and select "All Apps > Stream".

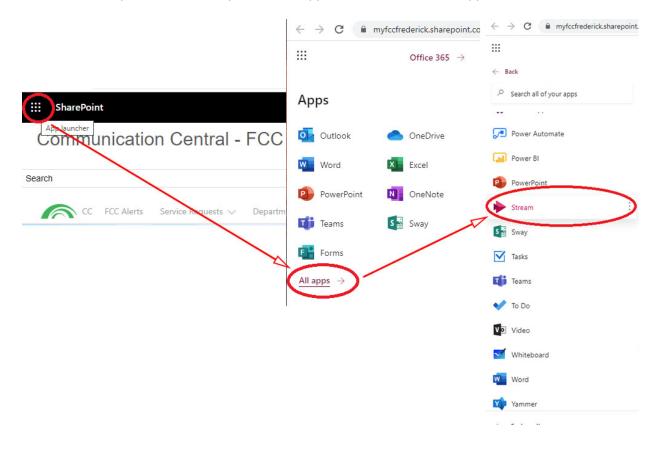

#### Upload your recording to Stream by selecting Create > Upload video

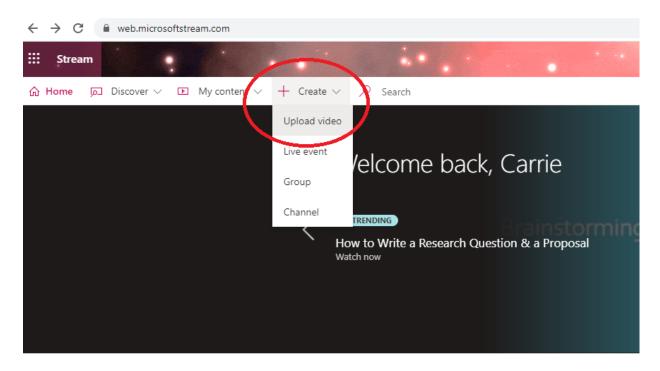

While the file is uploading, you can add the Name and Description of your recording.

Open the Permissions menu and check, "Allow everyone in your company to view this video", otherwise students will not be able to view your captioned recording.

| lame       | cording (1)                  |            |              |            |        |
|------------|------------------------------|------------|--------------|------------|--------|
| collap-re  | coraing (1)                  |            |              |            |        |
| Descriptio | n                            |            |              |            |        |
| Create a   | description f                | for your v | ideo, includ | ling #hash | ntags  |
|            |                              | -          |              | -          |        |
|            |                              |            |              |            |        |
|            | a video lang<br>ing for supp |            |              |            | d ×    |
| /ideo Lar  | guage 🕕                      |            |              |            |        |
| English    |                              |            |              |            | $\sim$ |
|            | 0%                           |            |              |            | +      |
| Permi      | ssions                       |            |              |            |        |
| Optio      | ns                           |            |              |            |        |
|            |                              |            | _            |            |        |
| Ŀ          | ∲ Share                      |            | t            | p<br>Publ  | lish   |
| Detail     |                              |            |              |            |        |
| Detail     | V                            |            |              |            |        |
| Permis     | sions                        | _          | _            | 100 C      |        |

From the Option menu, check, "Autogenerate a caption file"

Automatic captions generally take 1-2 times the video's duration to finish processing - that is, expect to wait roughly two hours for the creation of captions for a one-hour video.

| ✓ Options                                                    |
|--------------------------------------------------------------|
| People ①<br>On                                               |
| Comments ①                                                   |
| On                                                           |
| Captions ① <ul> <li>Autogenerate a caption file ①</li> </ul> |
| Subtitles 🕥                                                  |
| No files have been added Upload a subtitle file              |
| Share Publish                                                |

Click "Publish"

# 4. Add Captions to Your Recording

|                                           | Drag more files anywhere, or select more files to upload<br>Upload completed, go to my videos                                                                                                    |                                       |  |
|-------------------------------------------|----------------------------------------------------------------------------------------------------|---------------------------------------|--|
|                                           | Published: Caption Collaborate Test                                                                                                    | Î                                     |  |
| When the upload has completed,            | > Details                                                                                                    |                                       |  |
| click on "my videos"                      | > Permissions                                                                                                    |                                       |  |
|                                           | > Options                                                                                                    |                                       |  |
|                                           | Share V Publ                                                                                                    | ished                                 |  |
|                                           |                                                                                                    | Updates save                          |  |
|                                           | Videos         Groups         Channels         Meetings         Watchist         Followed channels         Recycle bin           Search for videos         Sort by         State         Phacy           Ø         Search for videos         Upload date         V         All         V | T Drag files here or browse to upload |  |
| Select the recording you want to caption. | Processing _ 0%) Qwickly Announcements<br>0% 0 0 0 0 J/12/2020                                                                                                    | ■ E G > …                             |  |
|                                           | Caption Collaborate Test<br>10 0 0 0 0 1/1/2020<br>Test for creating instructions.                                                                                                    |                                       |  |

When the auto-captioning process has completed, you will see the captions to the right of the video.

If you do not see this window, click on "View Settings > Show transcript".

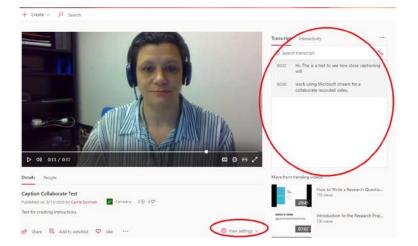

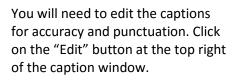

You can edit the captions directly from the Transcript window by clicking anywhere in the caption blocks.

Be sure to click Save for each caption block you make changes to.

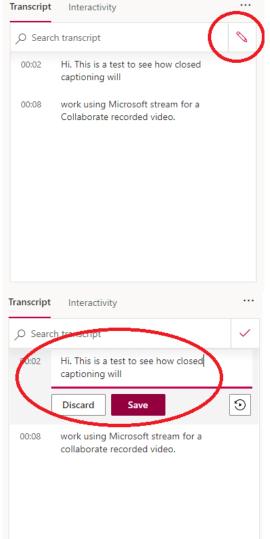

Now your recording is closed captioned!

# 5. Display Your Captioned Recording in Blackboard

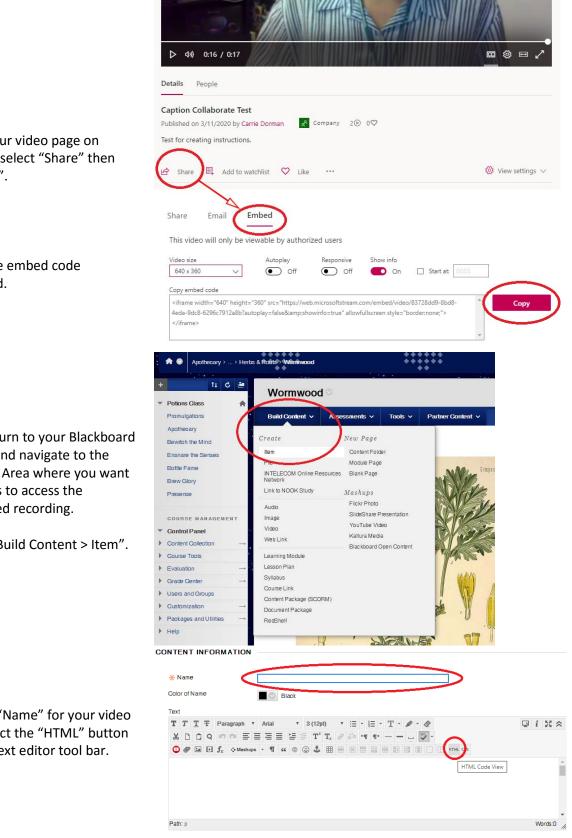

From your video page on Stream, select "Share" then "Embed".

Copy the embed code provided.

Now return to your Blackboard course and navigate to the Content Area where you want students to access the captioned recording.

Select "Build Content > Item".

Enter a "Name" for your video and select the "HTML" button on the text editor tool bar.

Paste (Ctrl + V) the embed tag you copied from Stream into the text box and click "Update".

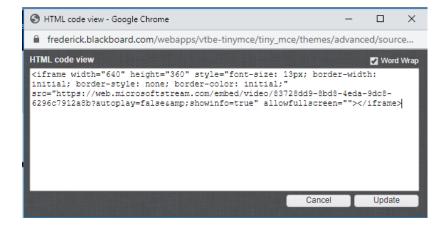

Don't forget to click Submit when you are done!

Your captioned recording is now available for students to view.

Please note: students must be logged in to their FCC account to view the recording – they can do this from the playback window, but you should provide instructions so they know what to expect. Feel free to cut and paste the following:

"If you are prompted to log in to view the video, enter the FCC username and password that you use for FCC email and PeopleSoft."

Please direct any questions or requests for assistance to: <u>https://servicedesk.frederick.edu</u>